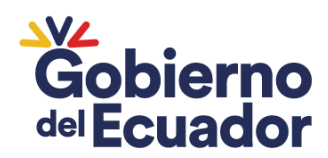

Ministerio de Educación

# Subsecretaría de Apoyo, Seguimiento y Regulación de la Educación

Dirección Nacional de Personas Jurídicas sin Fines de Lucro

Manual de Usuario Sistema de Transparencia

Octubre - 2023

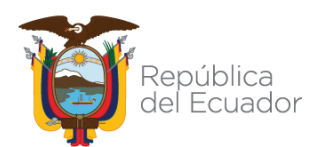

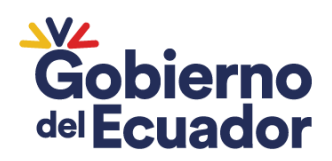

#### **Introducción**

En cumplimiento al Reglamento General a la Ley Orgánica de Educación Intercultural publicada en el Segundo Suplemento del Registro Oficial 254, de 22 de febrero del 2023, que en su artículo 101 manifiesta: *"Transparencia de información en la educación particular y fiscomisional.- En atención al principio de transparencia y como parte del proceso de oferta del servicio educativo, las instituciones educativas particulares y fiscomisionales deberán garantizar que, previo al proceso de matriculación, las familias tengan conocimiento amplio y suficiente sobre los asuntos detallados a continuación:*

*a. La misión y visión institucional, junto con su filosofía y modelo pedagógico;*

*b. Los costos de matrícula y pensión para el año lectivo correspondiente;*

*c. El listado de los recursos y materiales pedagógicos y editoriales, junto con sus costos estimados, que deberán adquirir para el año lectivo correspondiente;*

*d. Costo de los uniformes, en caso de haberlos; y,*

*e. Costo de los servicios complementarios como alimentación, transporte, extracurriculares, etc."*

De igual manera en el artículo 169 manifiesta*: "Cronograma escolar. - Para cada año lectivo y régimen escolar, la Autoridad Educativa Nacional emitirá el cronograma escolar para las instituciones de sostenimiento fiscal.*

*Las instituciones educativas municipales, fiscomisionales y particulares elaborarán y socializarán sus propios cronogramas escolares en cumplimiento con lo establecido en la Ley y en este Reglamento. Sin embargo, podrán acogerse de manera voluntaria al cronograma escolar dispuesto para las instituciones educativas fiscales".*

Bajo este contexto, se desarrolló el Sistema de Transparencia, el mismo que permitirá contar con una herramienta informática que consolide la información, el presente documento presta una ayuda didáctica a las instituciones educativas particulares y fiscomisionales para el ingreso de la información.

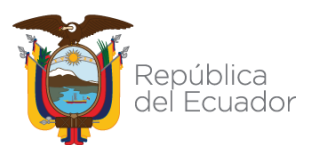

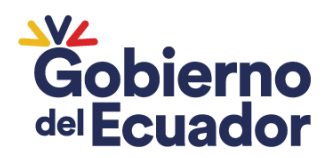

## **MANUAL DE USUARIO PARA INGRESO AL SISTEMA DE TRANSPARENCIA**

# **1. Obtención de la contraseña para el ingreso al Sistema de Transparencia**

Los usuarios para acceder al Sistema de Transparencia han sido generados en base a los datos proporcionados por las instituciones educativas particulares y fiscomisionales, los cuales fueron recopilados por el nivel zonal.

Para obtener la contraseña que permitirá el acceso al Sistema de Transparencia, deberá ingresar al siguiente enlace:

[https://servicios.educacion.gob.ec/seguridades-educacion](https://servicios.educacion.gob.ec/seguridades-educacion-web/faces/externo/solicitarClave.xhtml)[web/faces/externo/solicitarClave.xhtml](https://servicios.educacion.gob.ec/seguridades-educacion-web/faces/externo/solicitarClave.xhtml)

En la pantalla que se muestra a continuación ingresará:

**Identificación:** Este campo corresponde al número de cédula del Director/a o de la persona designada por el Director para registrar la información.

**Correo electrónico:** Este campo corresponde al correo electrónico facilitado por la institución educativa.

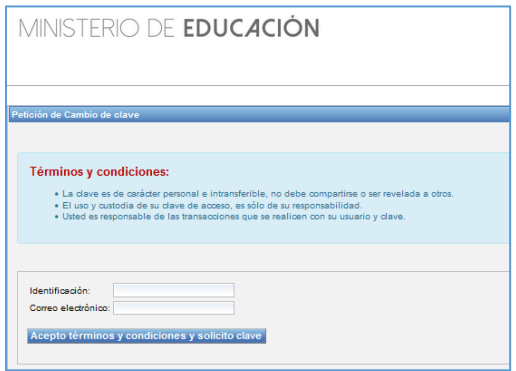

El correo electrónico registrado recibirá un mensaje que contendrá la clave de acceso.

### **2. Ingreso a la plataforma**

Para ingresar al Sistema de Transparencia debe abrir un navegador (browser) de Internet, preferentemente utilizar el navegador Mozilla Firefox y digitar en la barra de dirección:

https://aplicaciones.educacion.gob.ec/giee-servicios

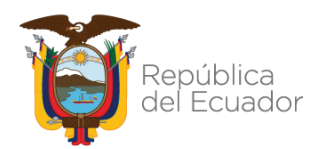

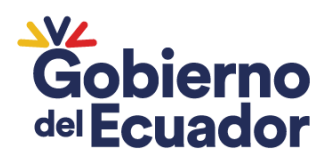

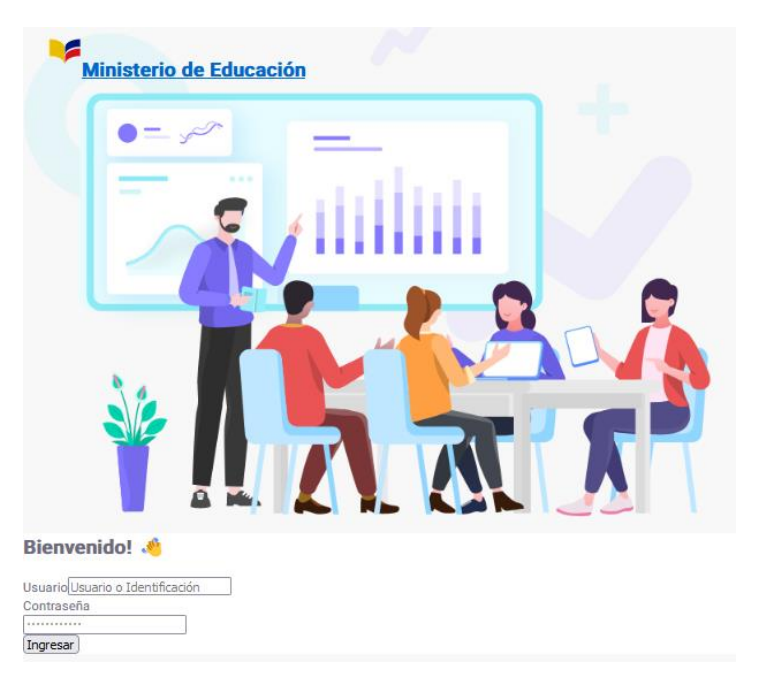

En la pantalla de inicio deberá ingresar el usuario y la contraseña con la que se encuentra registrado en los sistemas del Ministerio de Educación, para el efecto, el usuario registrado corresponderá al número de identificación del Directivo/a.

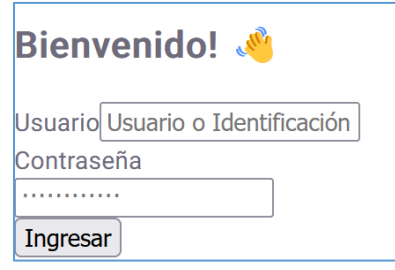

- **Identificación:** Este campo corresponde al número de cédula del Director/a o de la persona designada por el Director para registrar la información.
- **Contraseña:** La contraseña corresponde a la clave generada por el usuario en el paso anterior.

**En caso de no recordar la contraseña podrá realizar la recuperación correspondiente en el siguiente enlace:** 

[https://servicios.educacion.gob.ec/seguridades-educacion](https://servicios.educacion.gob.ec/seguridades-educacion-web/faces/externo/solicitarClave.xhtml)[web/faces/externo/solicitarClave.xhtml](https://servicios.educacion.gob.ec/seguridades-educacion-web/faces/externo/solicitarClave.xhtml)

La petición de cambio de clave deberá ingresar el número de identificación y el correo electrónico registrado

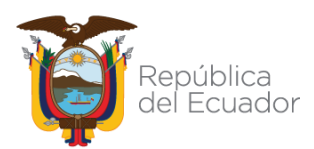

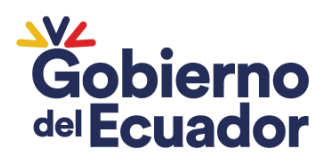

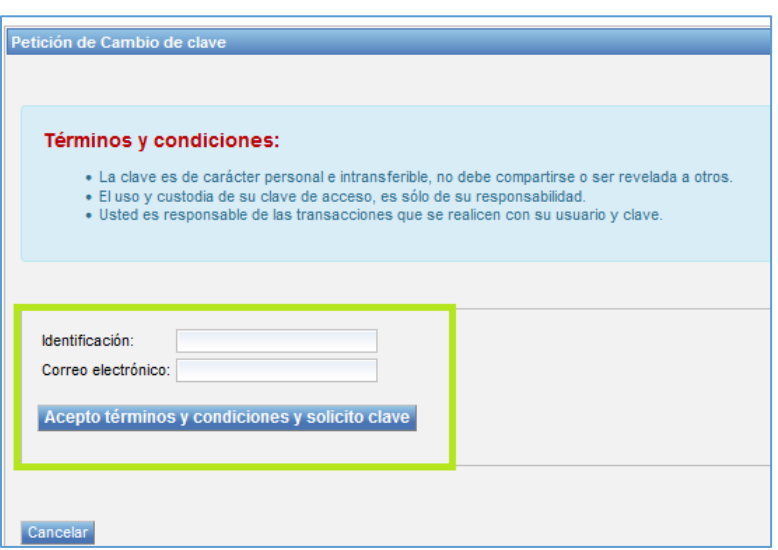

Al email registrado llegará un mensaje para la recuperación de la clave.

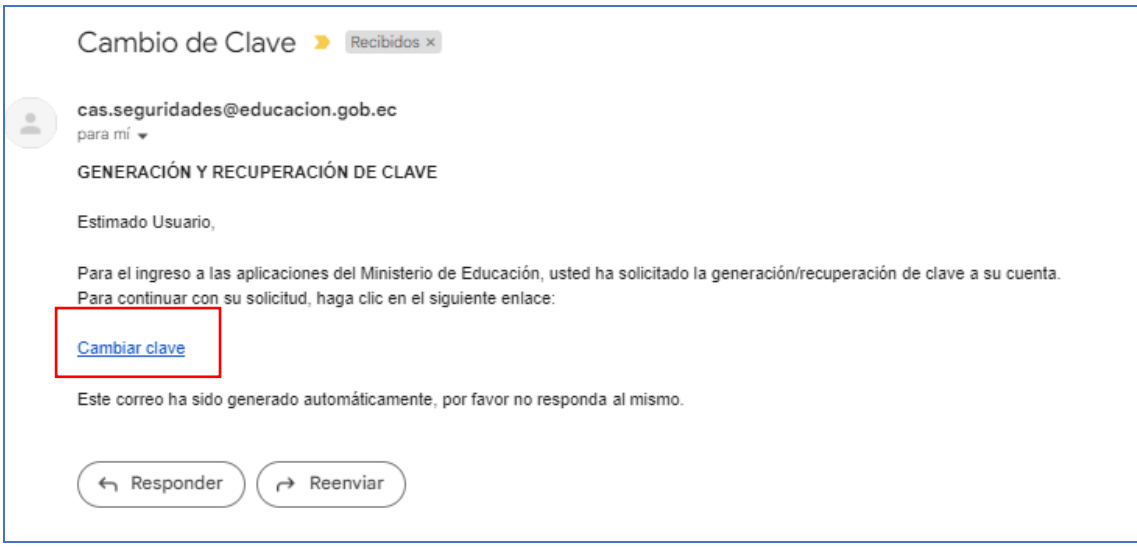

En el correo electrónico recibido debe dar clic en el enlace que dice "Cambiar clave". Automáticamente se abrirá una ventana para colocar la nueva contraseña y presionar aceptar.

**3. Uso de la plataforma** 

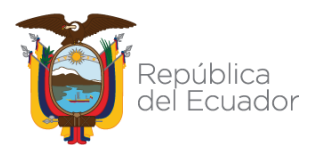

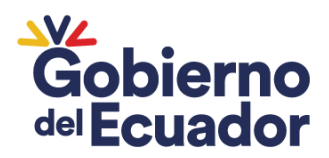

Dentro de la plataforma el usuario visualizará podrá visualizar el menú para el acceso de la información de los siguientes módulos:

- Transparencia
- Cronograma

Para presentar la información de manera adecuada, el usuario deberá comenzar ingresando los datos de transparencia, y luego proceder con la información del cronograma.

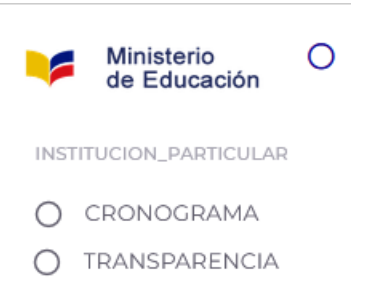

## **3.1. Transparencia**

En el menú de TRANSPARENCIA se despliega las siguientes opciones:

- Institución Educativa
- Promotores
- Aportes Externos
- **Recursos**

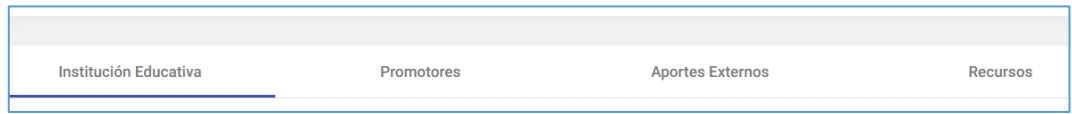

## **3.1.1. Institución educativa**

**Información:** En la pestaña de institución educativa visualizará la información que consta en los sistemas del Ministerio de Educación, los mismos no son editables.

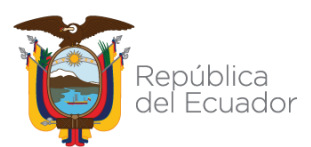

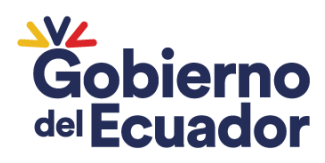

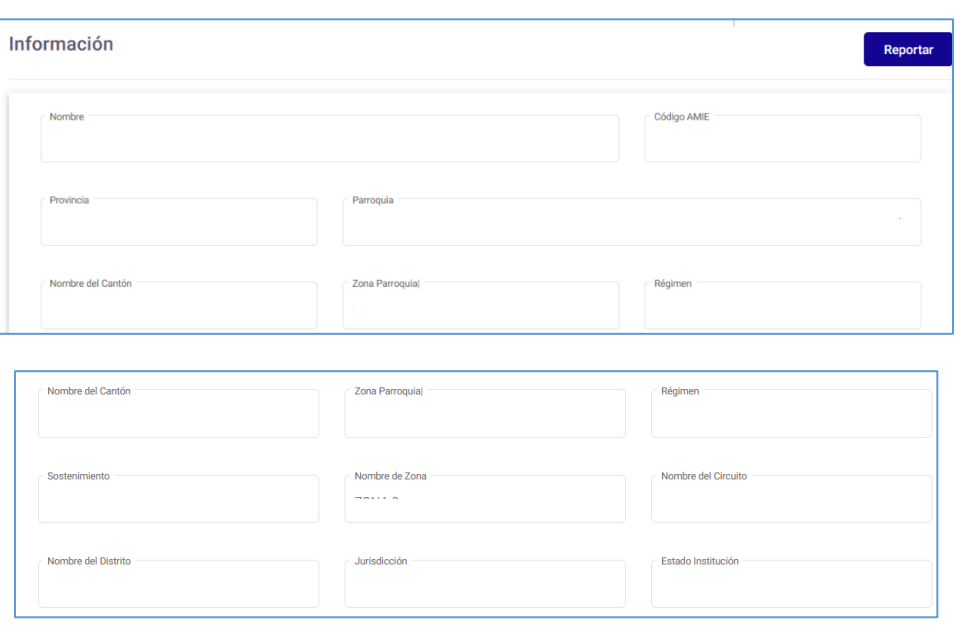

En caso de que se evidencia que existe algún error en la información podrá reportar la novedad presentada en el siguiente botón:

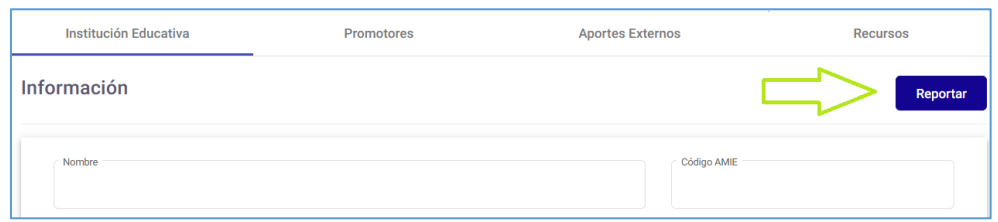

Podrá seleccionar de la lista el o los errores que posee la información y seleccione la opción enviar:

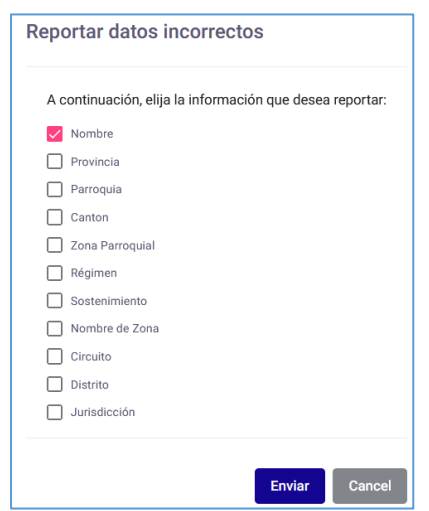

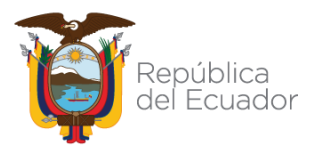

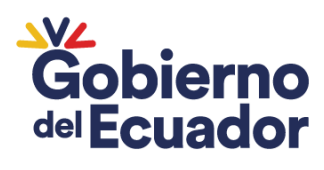

## **3.1.2. Información de la Institución**

La información que deberá ingresar es la siguientes:

- RUC de la institución educativa
- Razón social (tal como se visualiza la razón social en el RUC)
- Dirección donde se ubica la institución educativa
- Número de teléfono convencional
- Número de teléfono celular
- Correo electrónico de la institución
- Modelo pedagógico
- Filosofía institucional
- Misión
- Visión

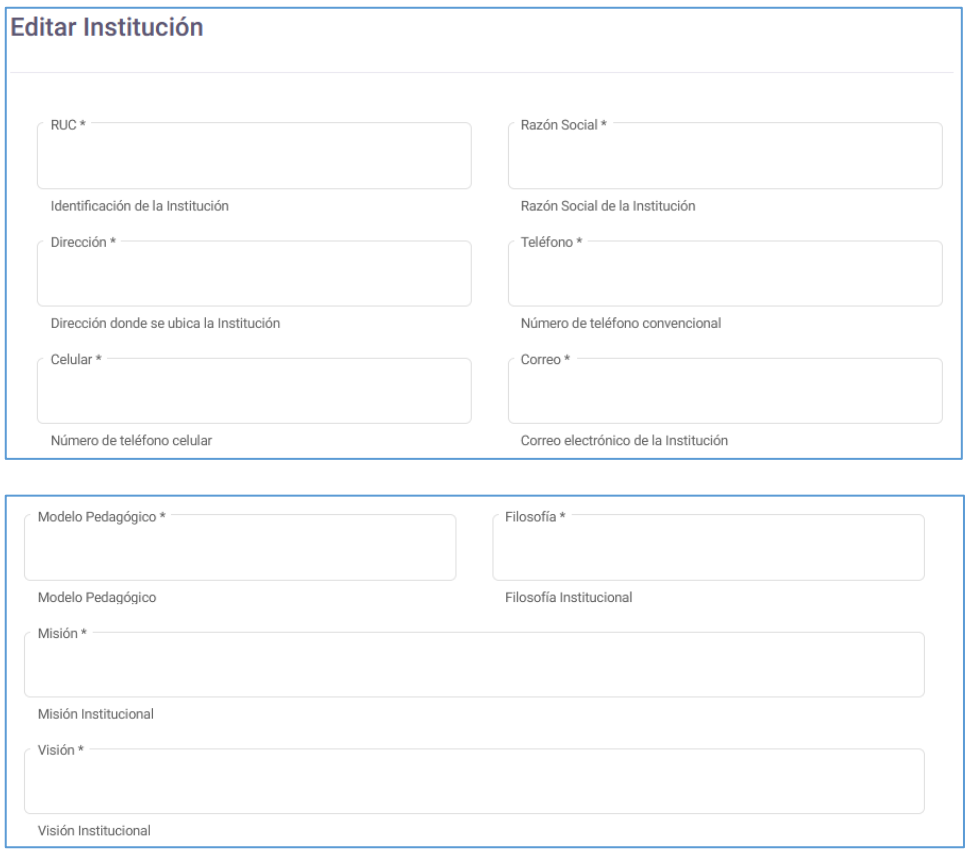

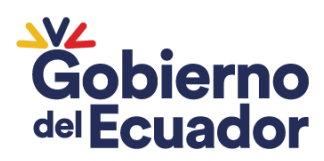

#### **3.1.3. Información de Becas**

Las instituciones educativas particulares y fiscomisionales concederán becas, totales o parciales, en un porcentaje equivalente, por lo menos, al cinco por cien (5%) del monto total percibido anualmente por concepto de matrículas y pensiones, rubro que formará parte de su estructura financiera<sup>1</sup>.

Las instituciones educativas particulares y fiscomisionales ingresaran la siguiente información:

- Número de estudiantes que han sido becados
- Monto total en dólares

Los valores que se registrarán serán tomados con fecha de corte al 31 de diciembre del año fiscal anterior.

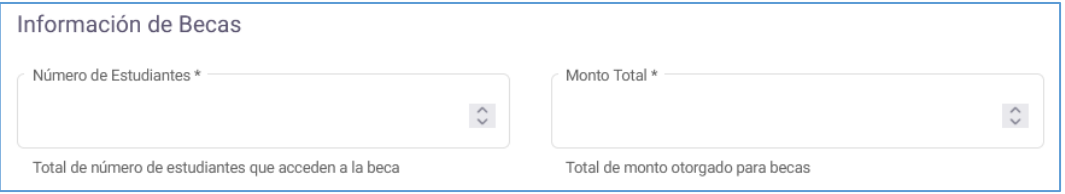

### **3.1.4. Promotores**

**Promotor<sup>2</sup> . -** Es la persona natural o jurídica que sostiene y gestiona financiera y/o administrativamente a una institución educativa, de conformidad con las definiciones contempladas en la Ley Orgánica de Educación Intercultural para cada tipo de sostenimiento, y que ejercerá la representación legal de la o las instituciones educativas que promueva.

Las personas naturales que además ejerzan la representación legal, podrán ser electas directivas/os de la institución educativa, debiendo cumplir con los requisitos legalmente previstos para el cargo directivo que corresponda.

En caso de que el promotor sea una persona jurídica, designará y registrará ante la Autoridad Educativa Nacional a la persona natural que se encargará de ejercer la respectiva representación legal quien, además, podrá ocupar un cargo directivo en la institución educativa, debiendo cumplir con los requisitos legalmente previstos para el cargo directivo que corresponda.

Las personas naturales, compañías, sociedades o personas jurídicas sin fines de lucro que promuevan instituciones educativas particulares o fiscomisionales, se

<sup>2</sup> Reglamento General a la Ley Orgánica de Educación Intercultural Artículo 81

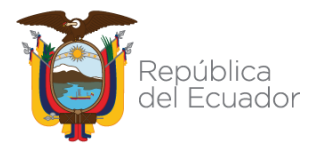

<sup>1</sup> Reglamento General a la Ley Orgánica de Educación Intercultural Artículo 105

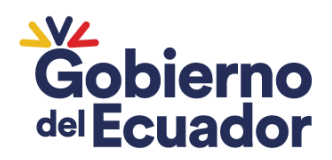

regirán por las disposiciones del derecho privado, ya sea en función del respectivo contrato de sociedad o del resto figuras jurídicas permitidas por el derecho privado, a fin de optimizar la oferta educativa en atención a las necesidades de las instituciones educativas a su cargo.

El promotor podrá distribuir sus recursos monetarios y no monetarios entre las instituciones educativas que administre, así como entre otras instituciones educativas en las que no actúe como promotor, acatando lo establecido en la normativa tributaria vigente y aplicable.

### **Para el efecto ingresará la siguiente información:**

- Tipo de identificación: Deberá seleccionar el tipo de identificación del promotor. Si es una persona natural, elija "Cédula". Si se trata de una persona jurídica, seleccione "RUC".
- Identificación: Ingrese el número de identificación, con 10 caracteres si se trata de una cédula y 13 caracteres si es un RUC.
- Correo electrónico: Ingresar el correo electrónico del promotor
- Nombre: Introduzca el nombre del promotor. Si es una persona natural, ingrese los apellidos y nombres. Si se trata de una persona jurídica, incluya la razón social.
- Teléfono: Ingrese el número de teléfono de contacto de promotor

Si no se ingresa la información en el sistema, no se le permitirá avanzar con el registro de los datos siguientes.

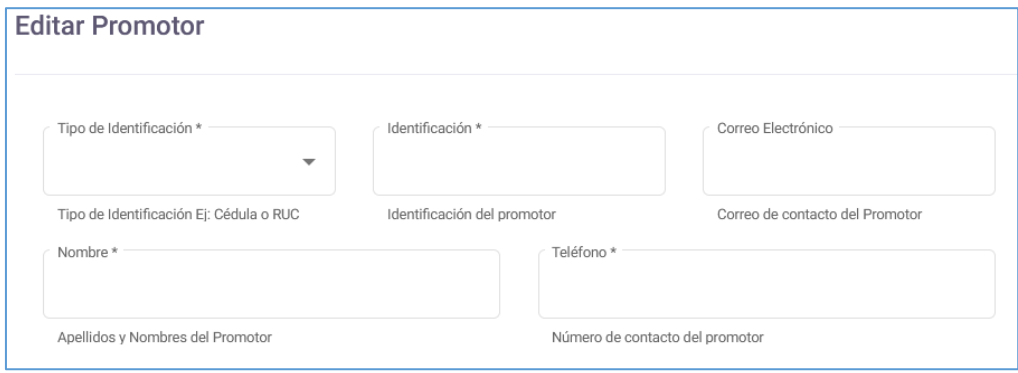

# **3.1.5. Aportes Externos**

En el sistema se visualizará la siguiente pregunta:

¿Su institución cuenta con aportes externos?

Si su institución recibe aportes monetarios externos de personas naturales o jurídicas, por favor marque la casilla correspondiente en la pregunta. De lo contrario, continúe con la siguiente sección.

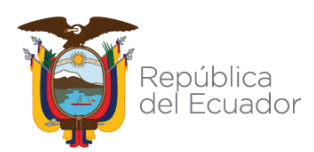

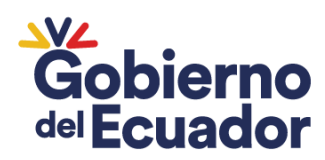

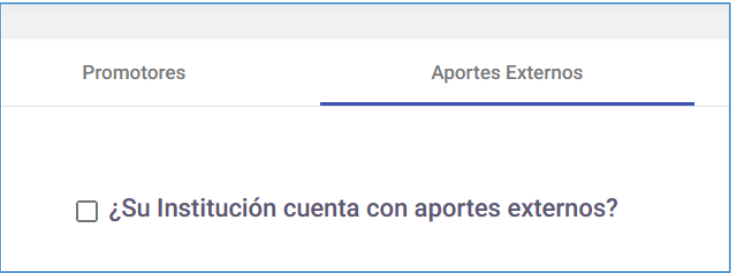

Si su institución recibe aportes monetarios externos de personas naturales o jurídicas, se habilitará la pantalla para introducir la información siguiente:

- Tipo de identificación: Seleccionará el tipo de identificación que tiene la persona natural o jurídica que entrega el aporte, siendo estas: cédula, identificación extranjera, pasaporte, RUC, tarjeta andina.
- Identificación: Colocar el número de identificación del aportante
- Nombre: Colocar los apellidos y nombres en caso de persona natural, o la razón social, en caso de ser persona jurídica
- Monto: Colocar el monto total del aporte en dólares recibido en el ejercicio fiscal, con corte al 31 de diciembre.

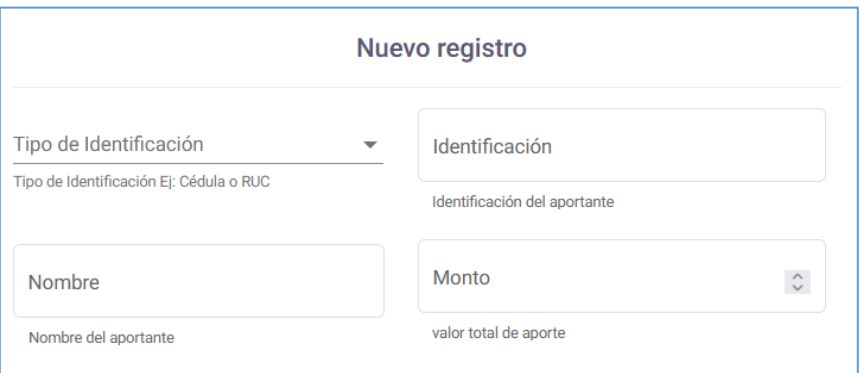

Si su institución recibe aportes externos de varias personas naturales o jurídicas, el sistema permite el ingreso de múltiples registros.

### **3.1.6. Recursos**

Dentro del módulo de recursos la institución educativa ingresará la información de:

a. **Recursos educativos:** Los recursos educativos deberán ser registrados de acuerdo con cada uno de los grados con los que cuenta autorización la institución educativa, siendo clasificados en lista escolar y recursos físicos o digitales.

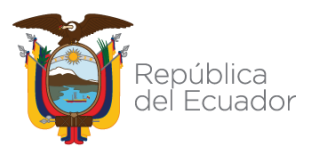

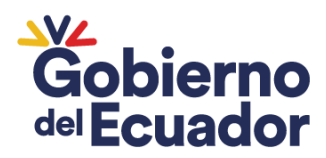

• **Lista escolar:** La lista escolar será ingresada por cada uno de los grados con los que cuenta la institución educativa, digitando directamente en el área seleccionada o copiándola desde cualquier programa de texto.

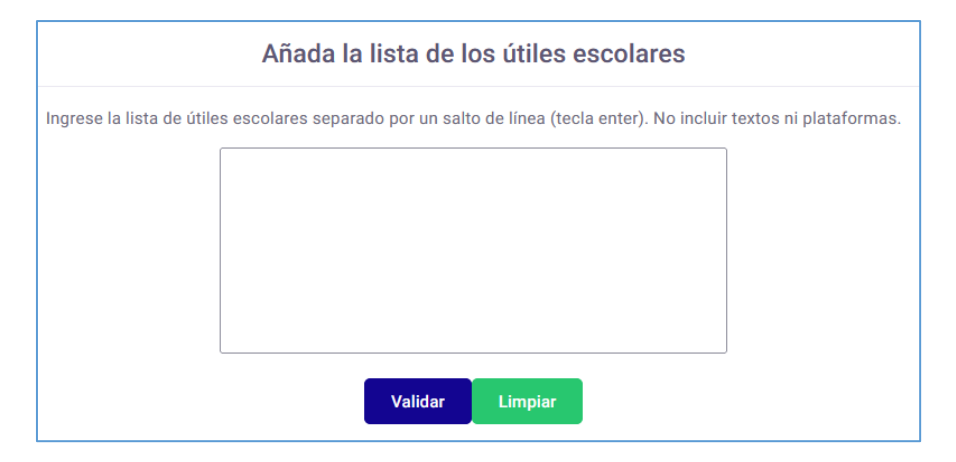

Una vez ingresada la información se procederá a dar clic el ícono de validar, le permitirá visualizar la información tal como será enviada

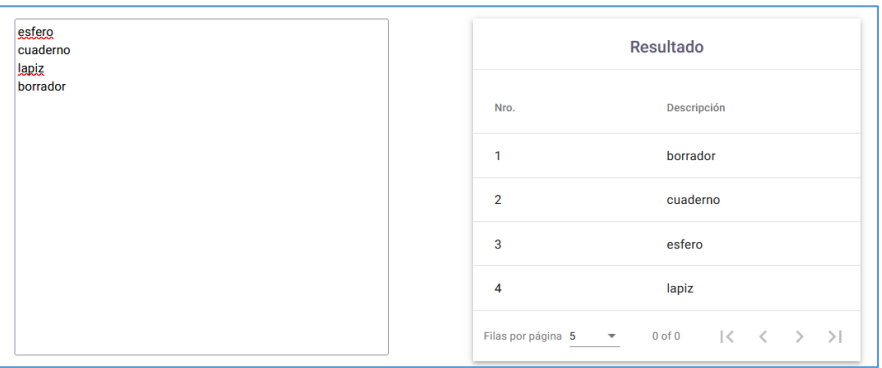

Para grabar la información deberá seleccionar al régimen al que pertenece, el grado y el valor referencial y dar clic en el botón guardar.

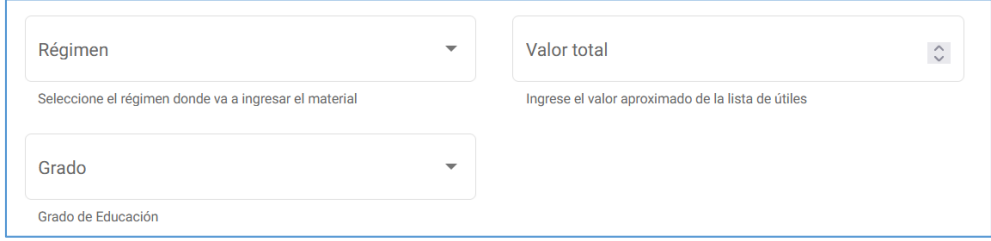

Este proceso debe llevarse a cabo para todos los grados que estén autorizados en la institución educativa.

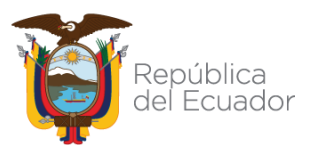

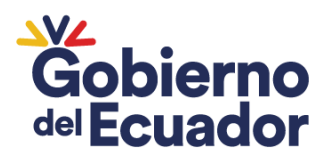

#### • **Recursos físicos o digitales**

La institución educativa registrará la información sobre sus recursos físicos y digitales disponibles. Para hacerlo, podrá seleccionar opciones de una lista desplegable. No obstante, si posee recursos adicionales, podrá ingresar esta información de manera manual.

Cada recurso, ya sea físico o digital, que se registre deberá incluir el valor promedio, el régimen y el grado al que corresponde Este proceso debe llevarse a cabo para todos los grados que estén autorizados en la institución educativa.

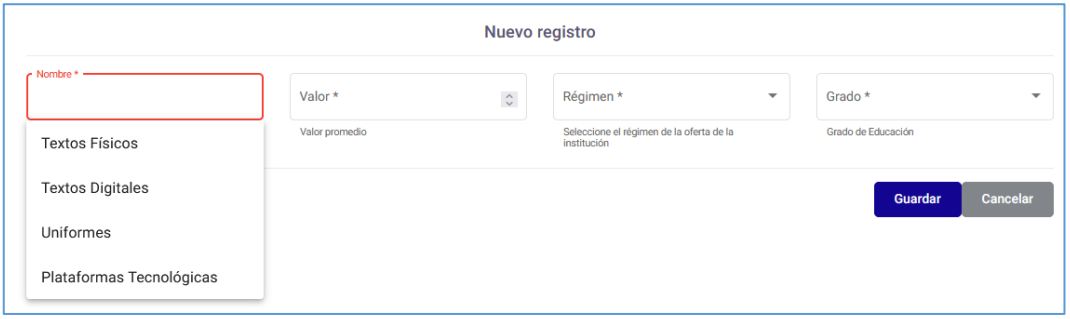

#### **Resumen de valores de recursos educativos**

El sistema permitirá a la institución educativa revisar los valores totales de los recursos educativos. Para hacerlo, seleccione el régimen y podrá visualizar la información totalizada de la siguiente manera:

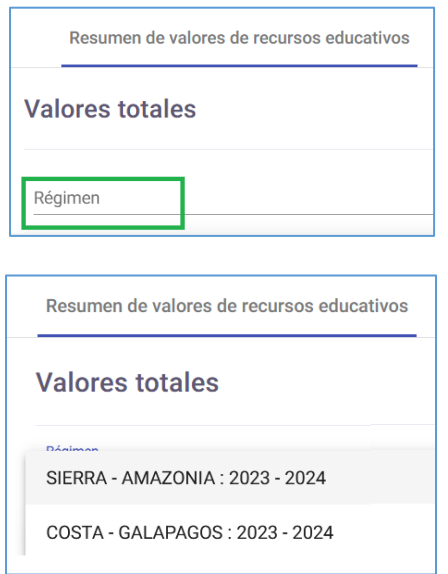

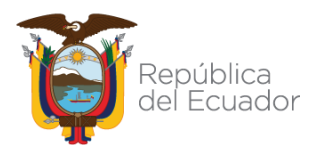

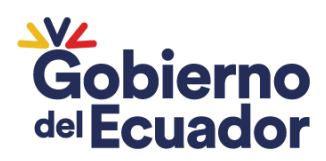

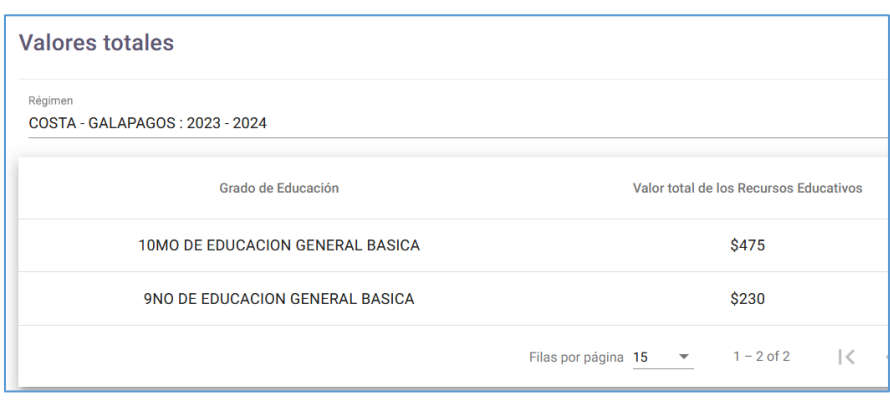

Si es necesario, podrá efectuar modificaciones en la información para asegurarse de que esta se visualice correctamente.

## **b. Recursos complementarios**

Si la institución educativa dispone de recursos complementarios, deberá registrar la información respectiva. Esto puede hacerse eligiendo una de las opciones de la lista desplegable o ingresando manualmente el recurso complementario proporcionado. Una vez que haya elegido el recurso, deberá especificar el valor mínimo y máximo de referencia.

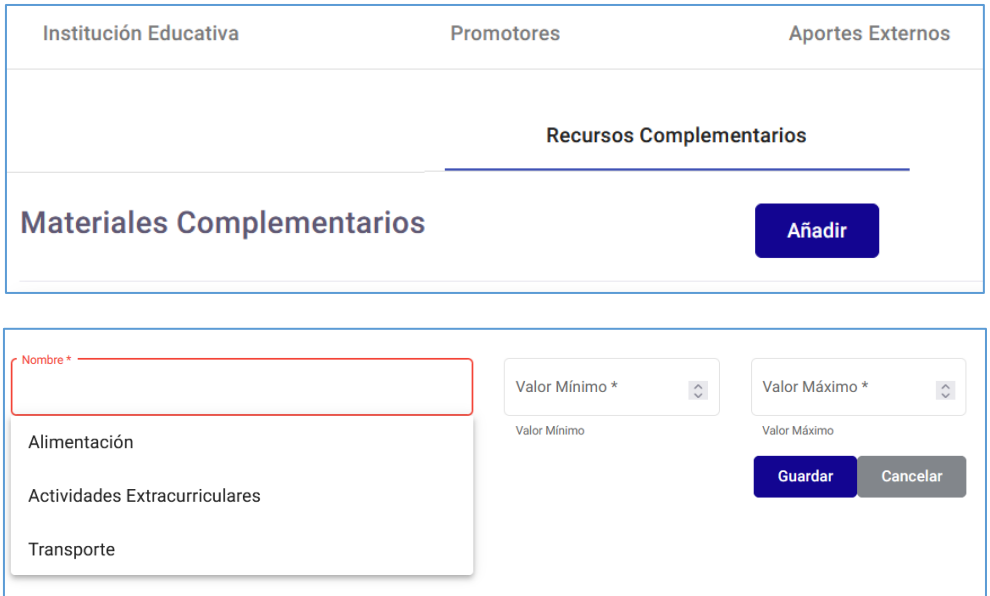

Recurso complementario (Transporte): En caso de que la institución educativa cuente con transporte es necesario ingresar la siguiente información:

• Nombre de la cooperativa de transporte

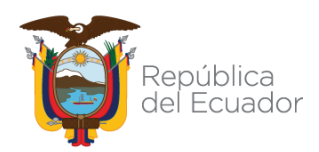

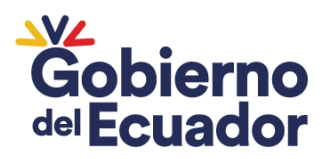

- Número de RUC de la cooperativa de transporte
- Valor máximo
- Valor mínimo
- Ruta, siendo obligatorio ingresar al menos una ruta de transporte, así como ingresar varias rutas

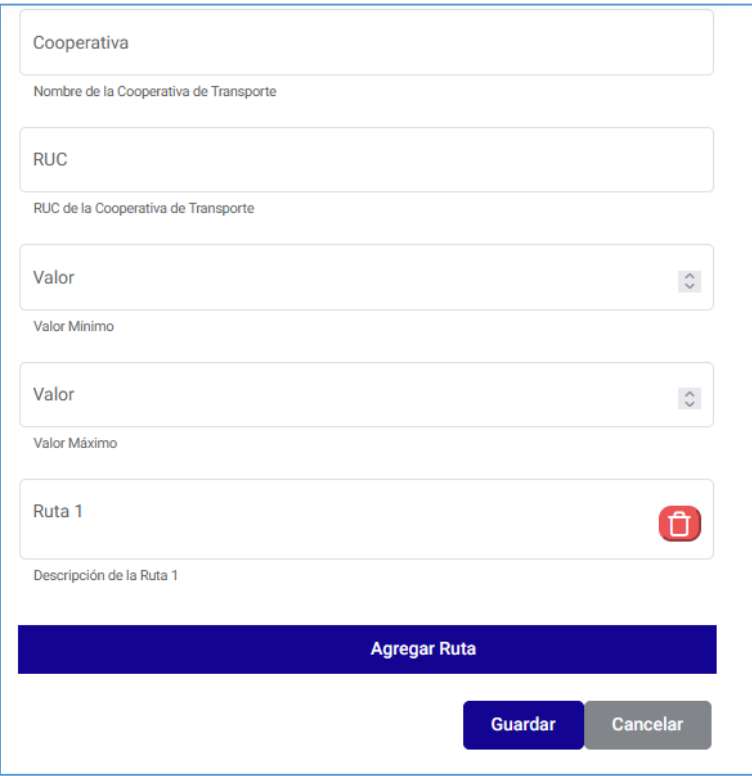

La información sobre recursos complementarios deberá ser proporcionada únicamente por las instituciones educativas que los ofrezcan.

## **3.2. Cronograma**

En el menú "Cronograma", se abrirá la pantalla en la que deberá ingresar la siguiente información:

- Régimen
- Fecha de inicio
- Fecha de fin
- Cargar el archivo en formato PDF con el cronograma escolar

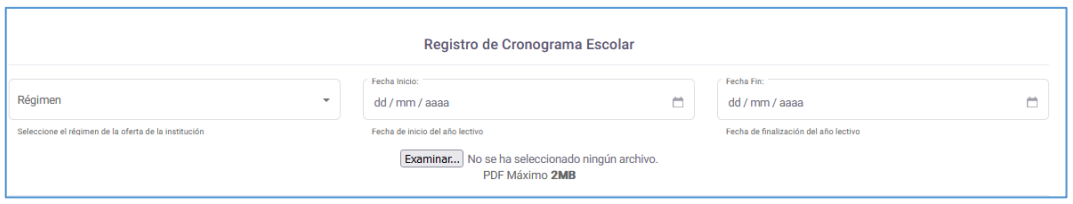

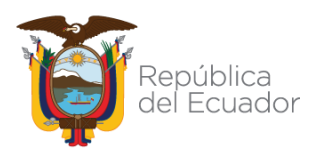

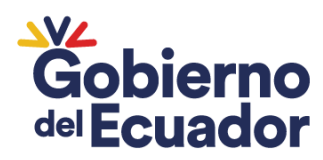

• Régimen: Seleccionar el régimen correspondiente de la institución educativa

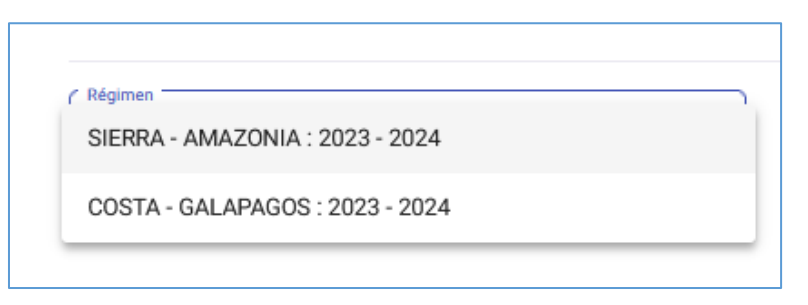

• Fecha de inicio: Seleccionar la fecha en la que inicia el año lectivo

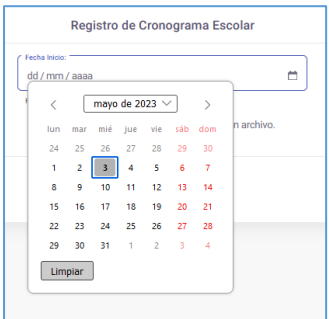

- Fecha de fin: Seleccionar la fecha en la que finaliza el año lectivo
	- $\blacksquare$ dd / mm / aaaa  $\langle \qquad \boxed{\text{mayo de 2023 } \vee \qquad }$ lun mar mié jue vie sáb dom  $24 - 25$  $\overline{27}$  $28 \t 29 \t 30$  $\begin{array}{ccccccccc} 24 & 25 & 26 & 27 & 28 & 29 & 30 \\ 1 & 2 & 3 & 4 & 5 & 6 & 7 \\ 8 & 9 & 10 & 11 & 12 & 13 & 14 \\ 15 & 16 & 17 & 18 & 19 & 20 & 21 \\ 22 & 23 & 24 & 25 & 26 & 27 & 28 \end{array}$ Limpiar  $29 - 30 - 31$  $\bar{1}$  $\bar{z}$  $\overline{4}$  $\overline{\mathbf{3}}$ Limpiar
- Cargar el archivo: Adjuntar el archivo en formato PDF donde conste el cronograma escolar. El tamaño máximo del documento es de 2MB

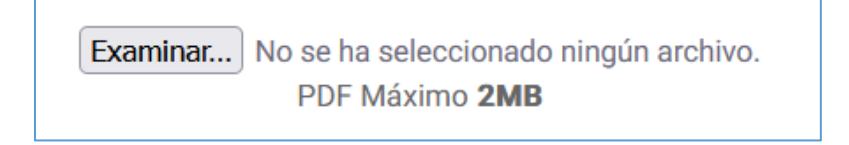

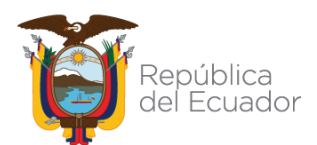

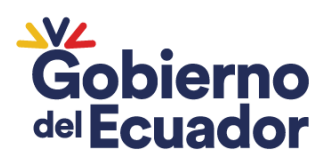

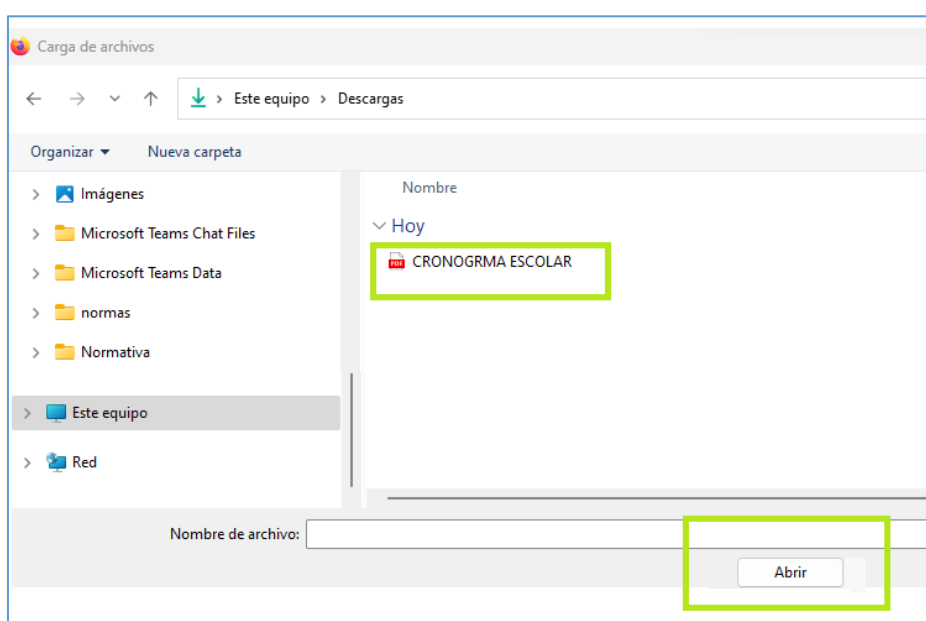

Una vez ingresada toda la información se debe dar clic en el botón **Enviar.**

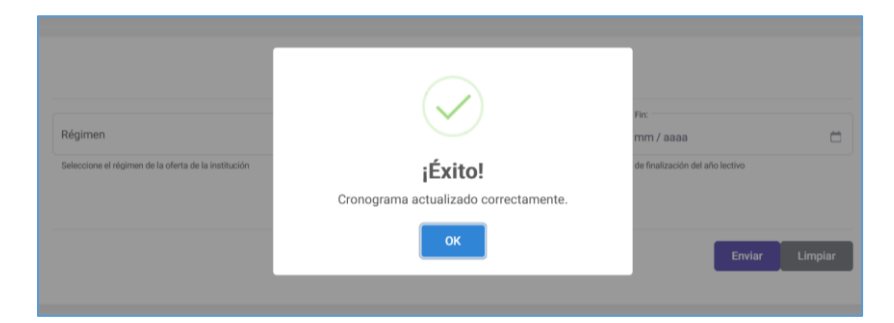

**\*Previo al registro de la información del cronograma escolar deberá ingresar la información de transparencia**

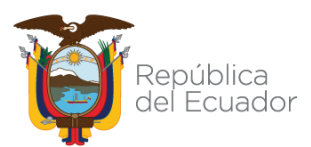